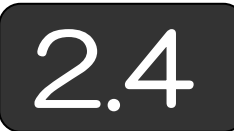

## 2.4 モデルを生成する

(1)有限要素法のデータ 本書で絵を描くのは有限要素法における解析対 象の形状,計算結果の変位や応力を視覚的に表現するためです。そこで,絵 を描く前に,有限要素法のモデルを表現するデータを示します。以下の 2 種類のデータです。

 節点データ:メッシュを構成する節点の座標値データとその境界条件 要素データ:メッシュを構成する節点の番号とそのメッシュの物性値 ただし,メッシュの物性値は,材料データとして別に定義し,要素データか らは物性値を番号で参照します。

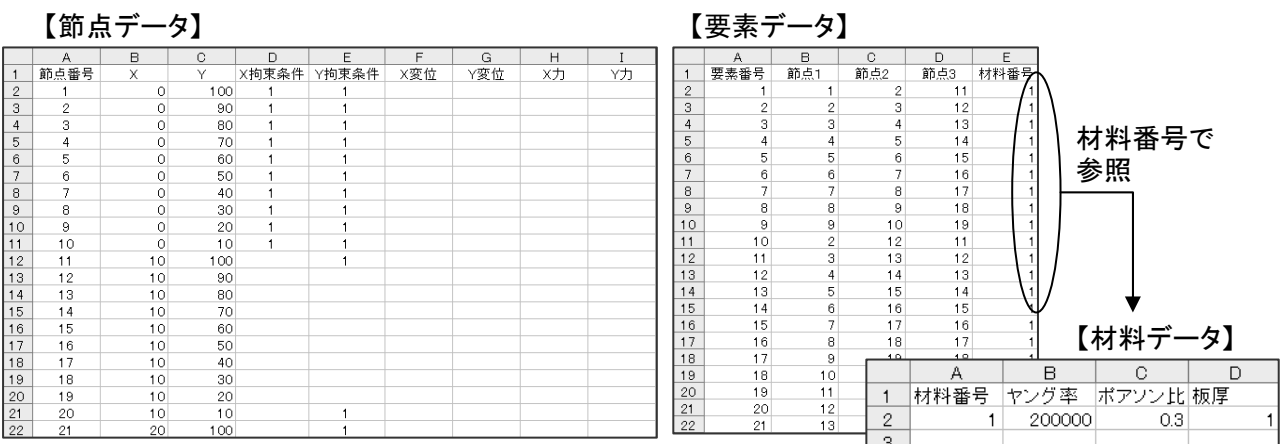

(2)準備 VBA でプログラムを描く前準備として,フォーム用のコントロ ールを貼り付けましょう。

## 【Excel 2003 の場合】

① メニューから「表示(V)」「ツールバー(T)」を 選択し,「フォーム」にチェックが入っている ことを確認します。チェックが入っていなけれ ば,「フォーム」でクリックして,チェックを 入れます。なお,「コントロールツールボック ス」では、実行できるメソッドに制限がありま すので,必ず「フォーム」を選んで下さい。

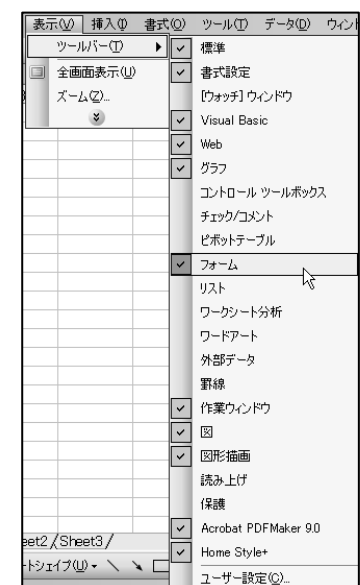

⑥ コントロールを配置したい場所で左クリックして,左ボタンを押したま ま移動(ドラッギング)してサイズを整え,「マクロの編集」ダイアロ グボックスで「新規作成(N)」ボタンをクリックします。

(3)ボタン上の表示テキストを変更 ボタンの表示テキストを変更するには, ボタン上で右クリックして,「テキストの編集(X)」を選択すると,ボタン コントロール上でカーソルが点滅しますので,表示テキストを入力します。

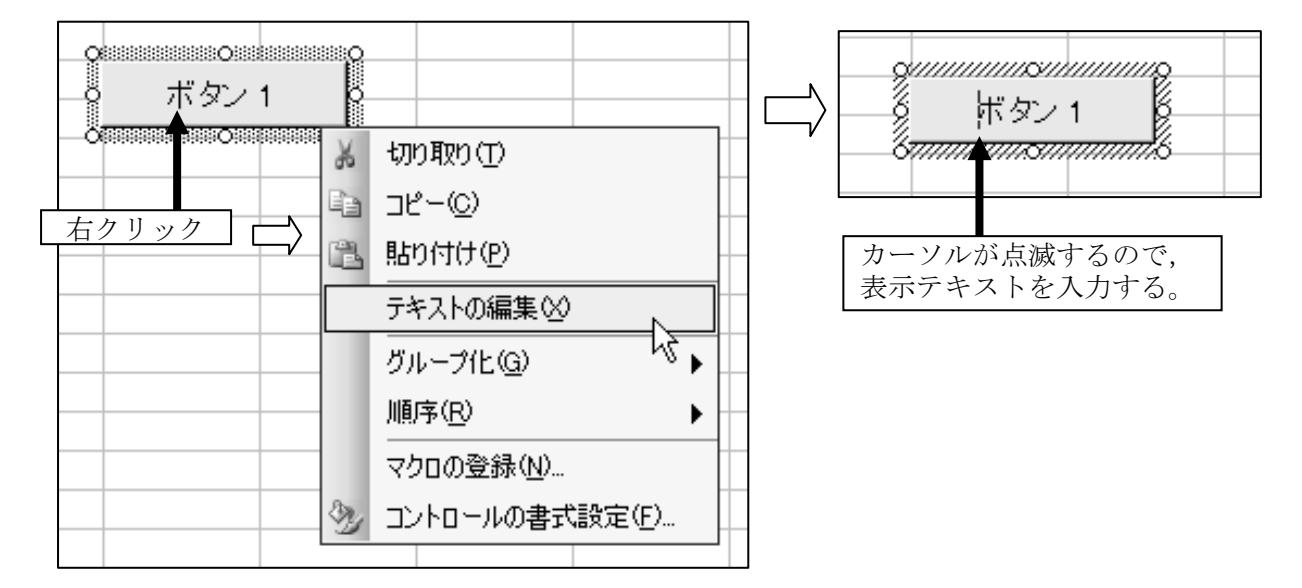

(4)長方形モデルの生成 ここでは、簡単 な図形表示テスト用のデータ(全体形状が 長方形のモデル)を生成する例を示します。

## 【節点データの生成】

 生成するメッシュは,右図のような長方 形の塔のような形をしているものとします。 一つのメッシュは,本書で扱う三角メッシ ュとします。

 節点データは,各方向 10 刻みで生成し, その中間点に節点を追加する形で生成しま す。なお、最後の列(最右列)の節点の生 成時は,中間点を作成しません(List 2-5)。

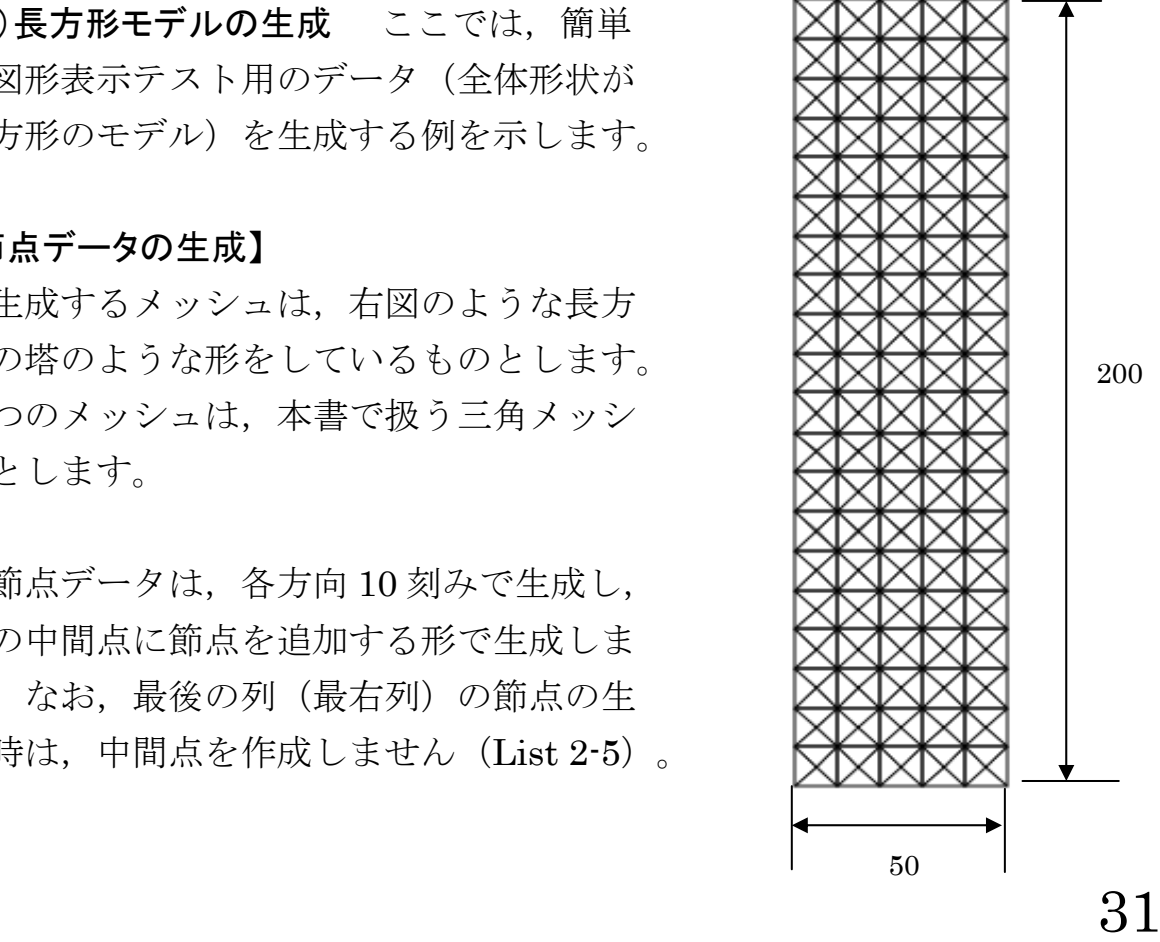